**Microsoft** 

### クイック スタート ガイド

Microsoft Team を初めて使用する場合、このガイドで機能と操作に関する基本的な知識を得ることができます。

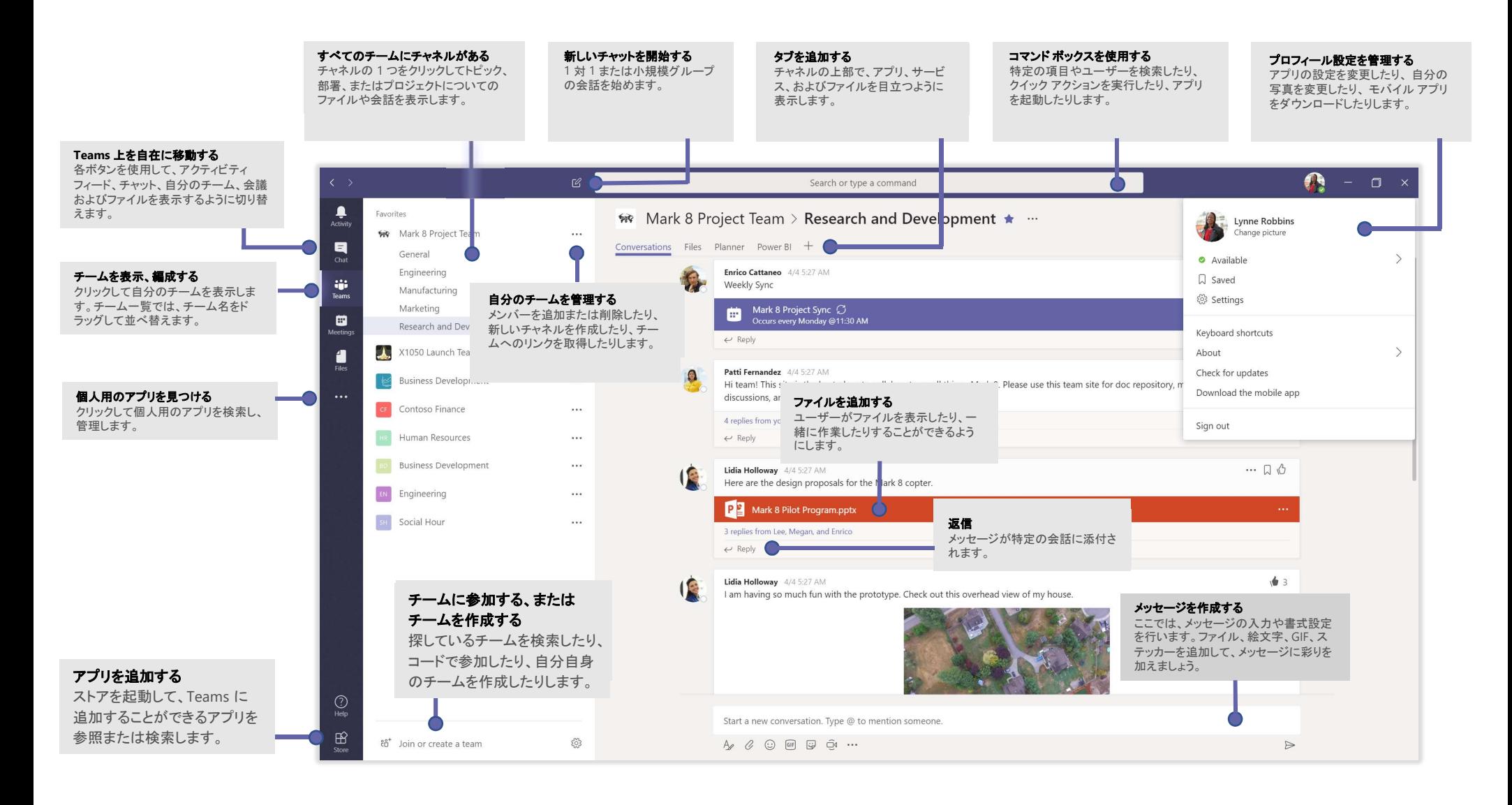

#### サインイン

Windows では、[スタート] | > [Microsoft Corporation] > [Microsoft Teams] をクリック します。Mac では、[アプリケーション] フォルダーに移動して、[Microsoft Teams] をクリックしま す。モバイルでは、[Teams] アイコンをタップします。次に、Office 365 のユーザー名とパスワー ドを使ってサインインします。

(無料版の Teams を使用している場合は、そのユーザー名とパスワードでサインインします。)

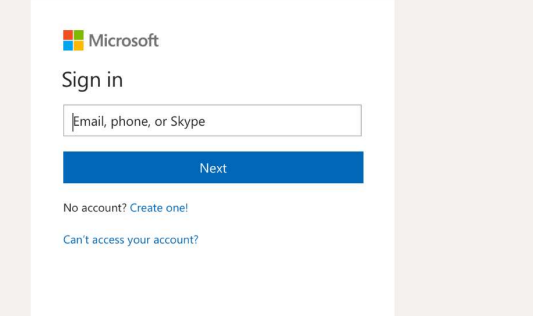

#### スレッドを開始する

チーム全体と会話する場合...[**チーム**] c̃**p̃**j をクリックして、チームとチャネルを選び、メッセージを作成し、[**送** │ 信] をクリックします ♪ ...

1 人のユーザーまたはグループと会話する場合...[**新しいチャット**] ビ をクリックし、ユーザーまたはグループ の名前を [宛先] フィールドに入力して、メッセージを作成し、[送信] ▶をクリックします。

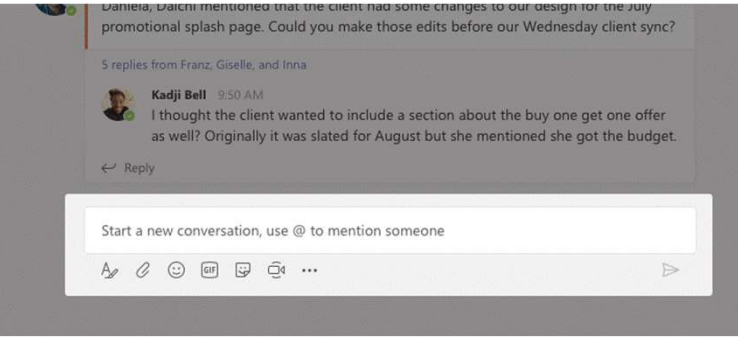

チームとチャネルを選ぶ

チームは、ユーザー、会話、ファイル、およびツールのすべてを 1 つの場所に集められたもの です。チャネルは、各部署、プロジェクト、またはトピックに特化した、チーム内のディスカッショ ンです。

[チーム] をクリックして、チームを選択します。チャネルを選択し、[会話]、[ファイル]、およ びその他のタブを確認します。

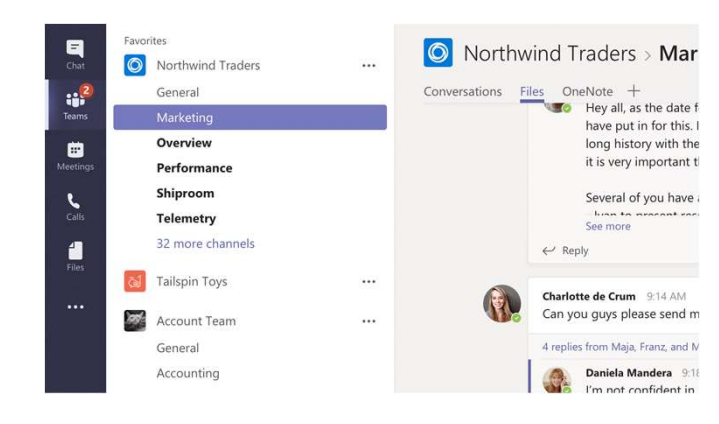

### 会議を開始する

メッセージを入力する領域の下にある [**今すぐ会議**] └┘ をクリックして、チャネルで会 メッセージを入力する領域の下にある [**今すぐ会議**] <sup>①1</sup> をクリックして、チャネルで会<br>議を開始します。 ([**返信**] をクリックしてから、[**今すぐ会議]** ○1 をクリックすると、 その 時点の会話に基づいた会議が開催されます。)会議の名前を入力し、ユーザーの招待 を開始します。

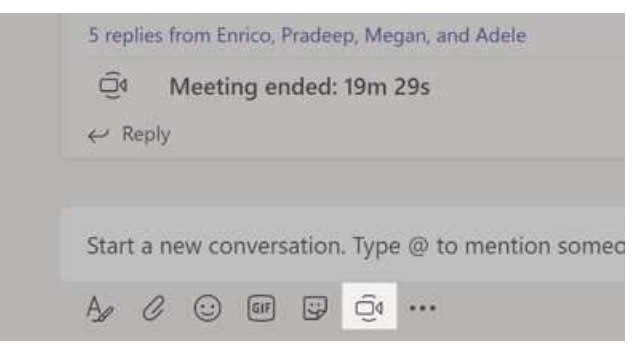

#### ビデオ通話または音声通話を 発信する

[ビデオ通話]□くまたは [音声通話] < をクリックして、チャットから他のユーザーへの通 話を発信します。番号をダイヤルするには、左にある [通話] し をクリックして、電話番号 を入力します。同じ領域に表示される、通話履歴とボイスメールを確認します。

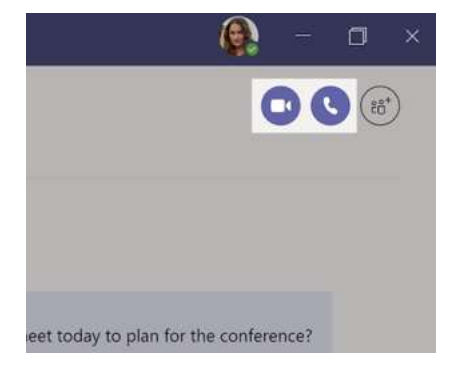

#### 会話に返信する

チャネルの会話は日付別に整理されてから、スレッド化されます。返信先となるスレッドを見 つけて、[返信] をクリックします。自分の考えを追記して、[送信] ▶ をクリックします。

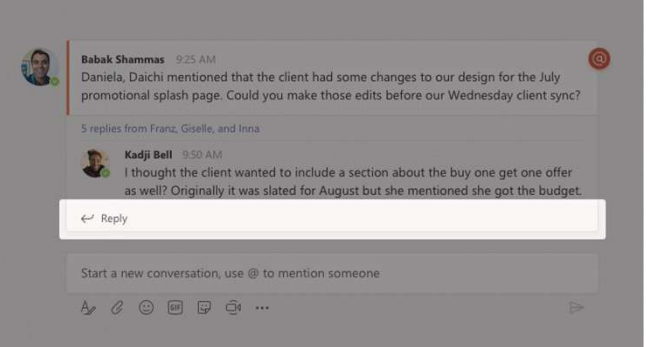

## 誰かを @メンションする

他のユーザーの注意を引くには、@ を入力して、対象のユーザーの名前を入力します (または 表示されたリストから対象のユーザーを選びます)。@team と入力すると、チームの全員にメッ セージが送られます。@channel と入力すると、そのチャネルをお気に入りに登録している全員 に通知されます。

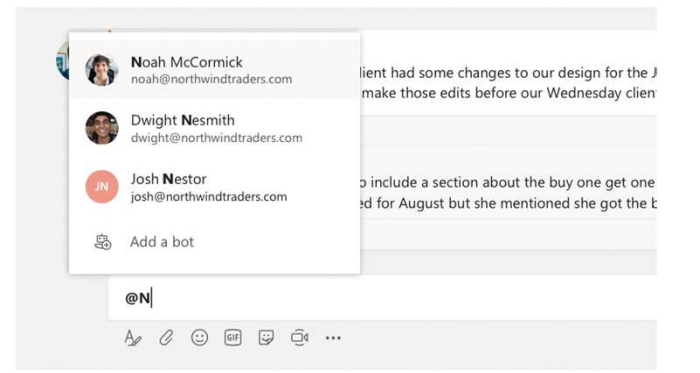

## 絵文字、ミーム、または GIF を追加する

メッセージを入力するボックスの下で、[ステッカー]  $\overline{\mathbb{S}^1}$ をクリックして、カテゴリの 1 つからミー ムまたはステッカーを選びます。絵文字や GIF を追加するためのボタンもあります。

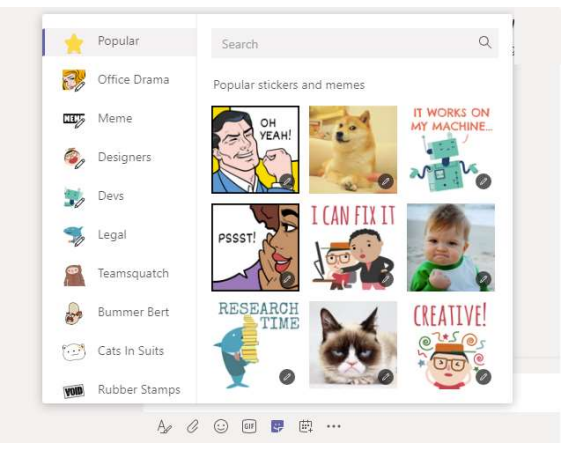

## 最新情報を取得し続ける

左にある [アクティビティ]  $\Box$  をクリックします。[フィード] に、すべての通知と、フォローしている チャネル内のあらゆる最近の出来事が表示されます。

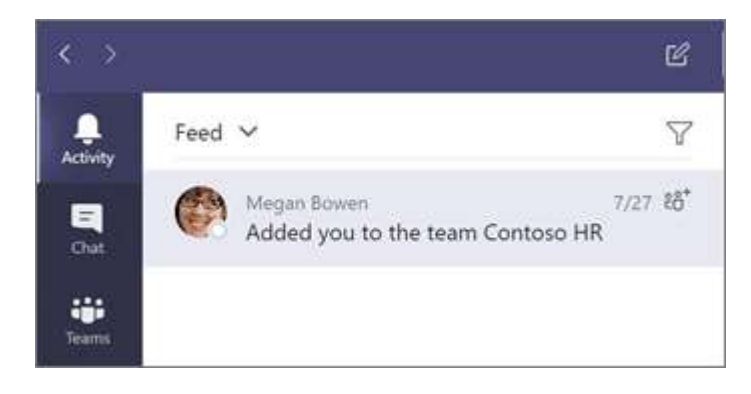

### チャネルにタブを追加する

チャネルの上部にあるタブの隣の十 をクリックし、必要なアプリをクリックして、表示される指示 に従います。必要なアプリが表示されていない場合は、[検索] を使用します。

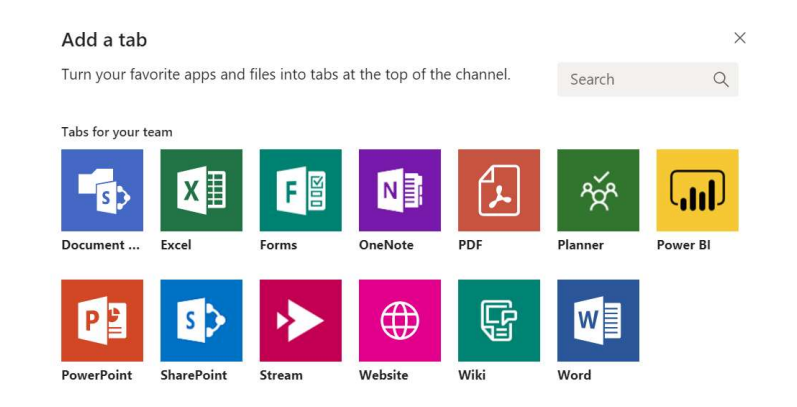

# ファイルを共有する

メッセージを入力するボックスの下で [添付] ⊘ をクリックし、ファイルの場所を選択して必要 なファイルを選びます。ファイルの場所に応じて、コピーをアップロードしたり、リンクを共有した り、その他の共有方法を利用したりすることができます。

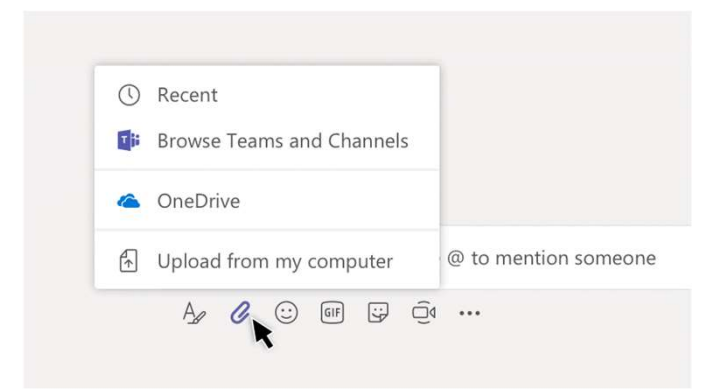

### ファイルを操作する

自分のすべてのチームで共有されているファイルをすべて表示するには、左にある [ファ イル] | をクリックします。チャネル内で共有されているファイルをすべて表示するには、 そのチャネルの上部にある [ファイル] をクリックします。ファイルに対して行うことができ る操作を表示するには、[その他のオプション ...]をクリックします。 チャネルでは、ファイルをすぐに上部のタブに変えることができます。

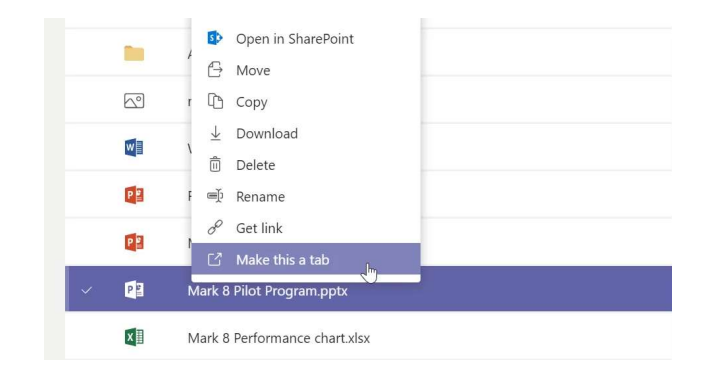

# さまざまな項目を検索する

アプリの上部にあるコマンド ボックスに語句を入力して、Enter キーを押します。次に、[メッセー ジ]、[ユーザー]、または [ファイル] タブを選択します。項目を選択するか、[フィルター] をク リックして検索結果を絞り込みます。

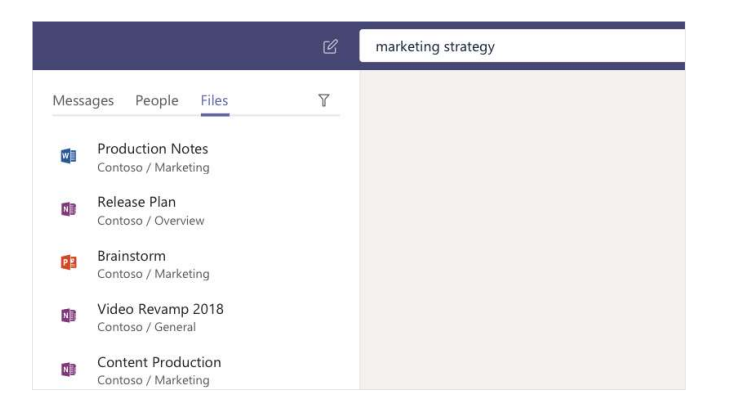

# 個人用のアプリを見つける

「その他のアプリ」・・・をクリックして個人用のアプリを表示します。これらのアプリを開くことや、ア ンインストールすることができます。[ストア] [2] 内の他のアプリを追加します。

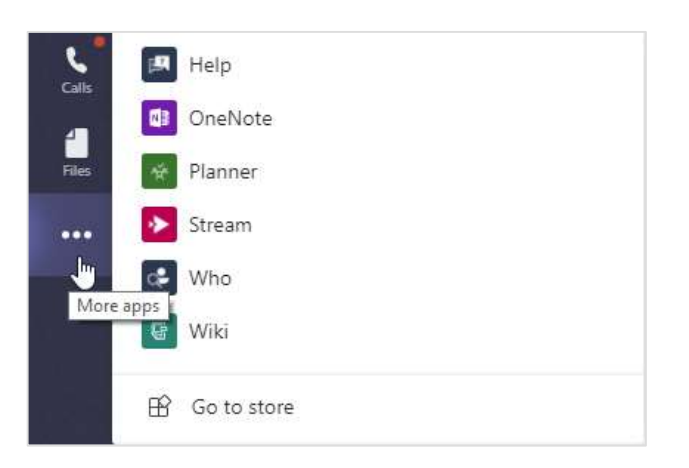

## アプリを追加する

左にある [ストア] をクリックします。ここで、Teams で使用するアプリを選択し、適切な設定を 選び、「インストール」をクリックします。

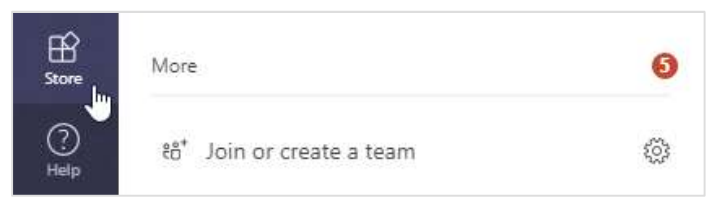

#### Microsoft Teams での次の ステップ

#### Office の新機能を確認する

Microsoft Teams およびその他の Office アプリの新機能と改善された機能について確認する ことができます。詳細については、https://go.microsoft.com/fwlink/?linkid=871117 をご 覧ください。

#### Microsoft Teams 用の無料のトレーニング、チュートリアル、ビデオを利用する

Microsoft Teams によって提供される機能について、より深く調べることができます。無料のト Microsoft Teams 用の無料のトレーニング、チュー<br>Microsoft Teams によって提供される機能について<br>レーニング オプションについて確認するには、

https://go.microsoft.com/fwlink/?linkid=2008318 をご覧ください。

#### フィードバックを送信する

Microsoft Teams はいかがでしょうか。機能の改善について、ご意見やご要望などありました ら、お知らせください。アプリの左側で、[ヘルプ] (?) > [フィードバックの提供] をクリックしてくだ さい。ありがとうございます。

その他のクイック スタート ガ イドを入手する

その他のお気に入りのアプリに関する無料のクイック スタート ガイドをダウンロードするには、 https://go.microsoft.com/fwlink/?linkid=2008317 にアクセスしてください。